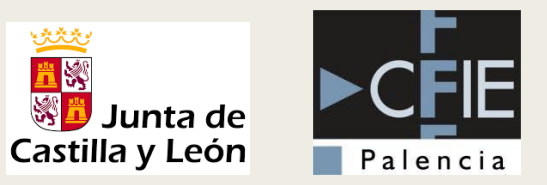

# CERTIFICADO DIGITAL Y TRAMITACIÓN ELECTRÓNICA

EQUIPOS DIRECTIVOS

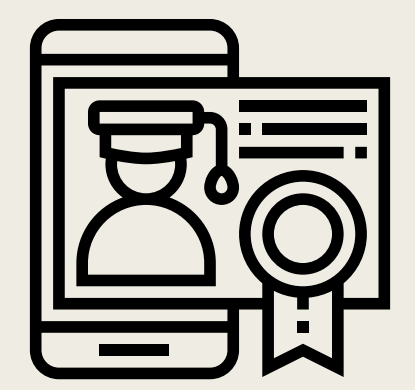

# ÍNDICE

- Certificado digital y firma electrónica.
- Solicitud e instalación.
- Copia de seguridad del certificado digital.
- Tramitación electrónica plataforma 'Tramita' de la Junta de Castilla y León.
- Firma de documentos PDF con Adobe Acrobat Reader

# CERTIFICADO DIGITAL Y FIRMA ELECTRÓNICA

- Las Administraciones están apostando decididamente por Internet como vía de comunicación.
	- *Sitios web con un contenido de interés público que están puestas a disposición de la ciudadanía.*
- Surge la necesidad de aportar seguridad a las comunicaciones a través de Internet.
- El certificado digital y la firma electrónica son los instrumentos capaces de garantizar la seguridad en las comunicaciones y la identidad de los usuarios.
	- *Permiten comprobar la procedencia y asegurar la integridad de los mensajes intercambiados a través de la red.*
- Normativa:
	- *Ley 59/2003, de 19 de diciembre, de firma electrónica.*

- Principios en las comunicaciones a través de redes abiertas:
	- *Autenticación: Confirmar que emisor o receptor del mensaje son quien dicen ser.*
	- *Integridad: Los mensajes intercambiados llegan a su destinatario sin modificaciones.*
	- *Confidencialidad: Sólo los usuarios autorizados pueden acceder a la información contenida en el mensaje.*
	- *No repudio: El emisor o el receptor no se pueden desdecir del propio mensaje.*

■ Cifrado de César (cifrado por desplazamiento)

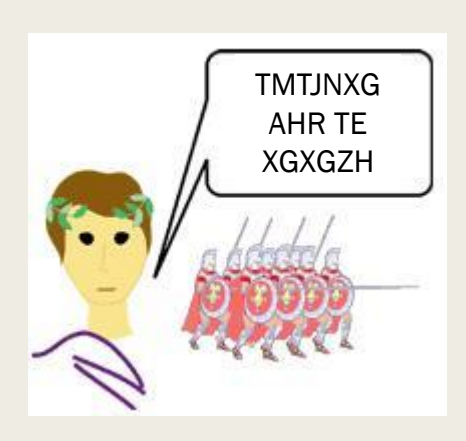

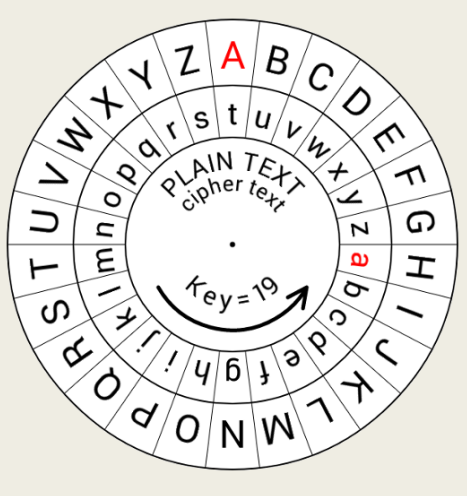

**Clave** 

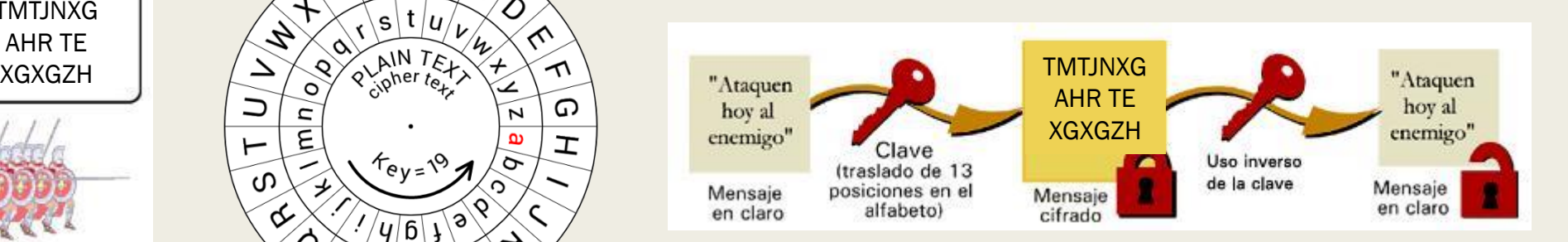

- Criptografía de clave simétrica.
	- *La clave es única.*

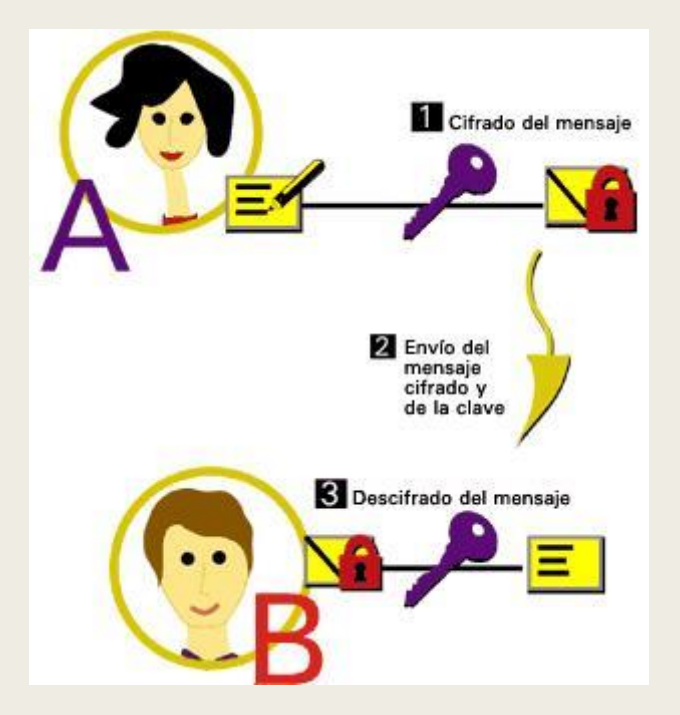

Pros: Velocidad de computación

Contras: Distribuir la clave

- Criptografía de clave asimétrica.
	- *Par de claves.* 
		- Lo que cifra una sólo lo puede descifrar la otra y viceversa.
		- Por razones de tiempo de computo, es imposible conocer una clave a partir de la otra.

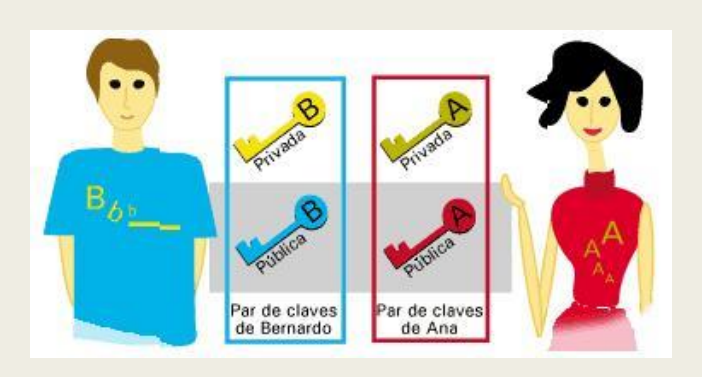

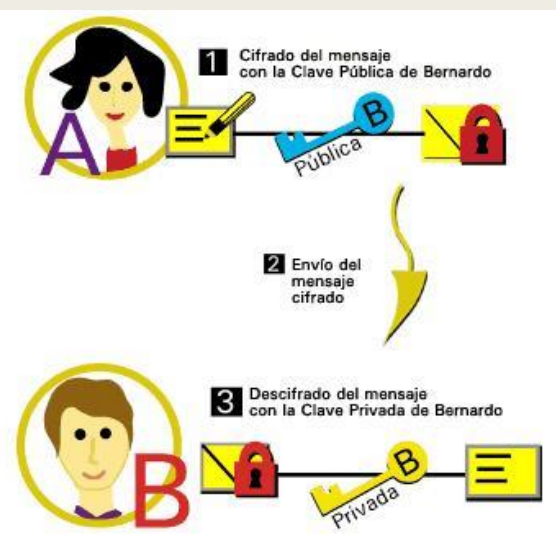

Pros: No se envía la clave

#### Contras:

Más lento que con clave simétrica

- Cifrado de clave pública.
	- *Se combinan los dos tipos de cifrado.*

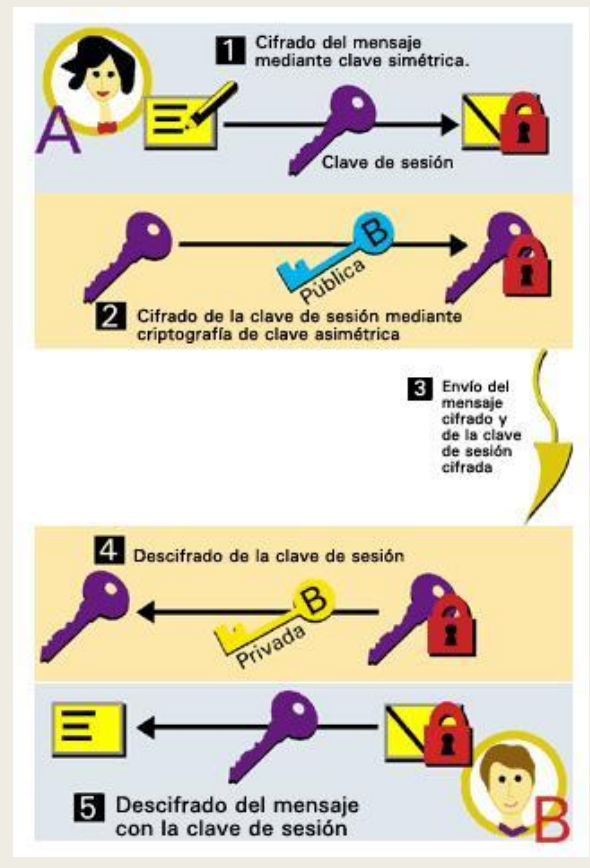

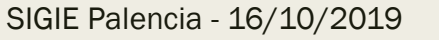

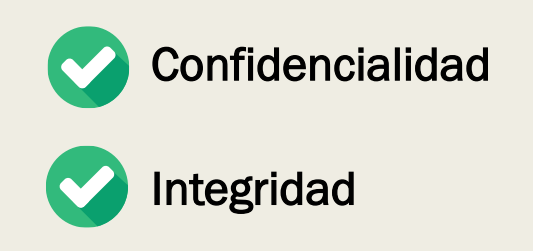

#### ■ Certificados digitales.

- *Un certificado digital es un documentos electrónico que asocia una clave pública con la identidad de su propietario.*
- *Contiene:*
	- Identidad.
	- Claves pública y privada (certificado privado).
	- Entidad emisora.
	- Políticas o restricciones de uso de dicho certificado.
	- Período de validez.

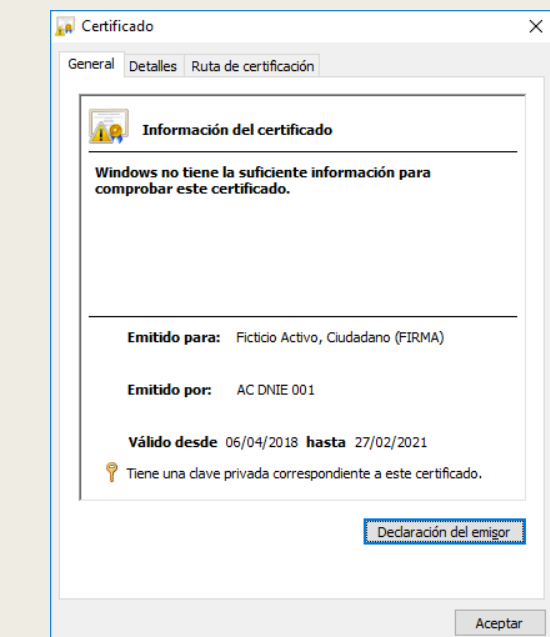

- Firma digital.
	- *Es el conjunto de datos, en forma electrónica, consignados junto a otros o asociados con ellos que pueden ser utilizados como medio de identificación del firmante.*
	- *Se utilizan unas funciones matemáticas (denominadas Hash) que generan unos datos de tamaño fijo (resumen) e independiente del tamaño del mensaje original.*
		- El resumen esta asociado unívocamente a los datos iniciales. Es prácticamente imposible encontrar dos mensajes distintos que tengan un resumen hash idéntico.
	- *En la firma digital se realiza un cifrado del resumen del mensaje que se está firmando pero utilizando la clave privada en lugar de la pública.*

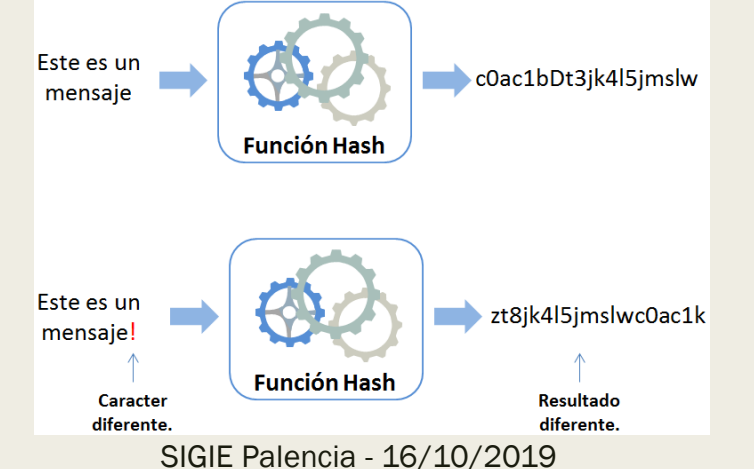

■ Firma digital.

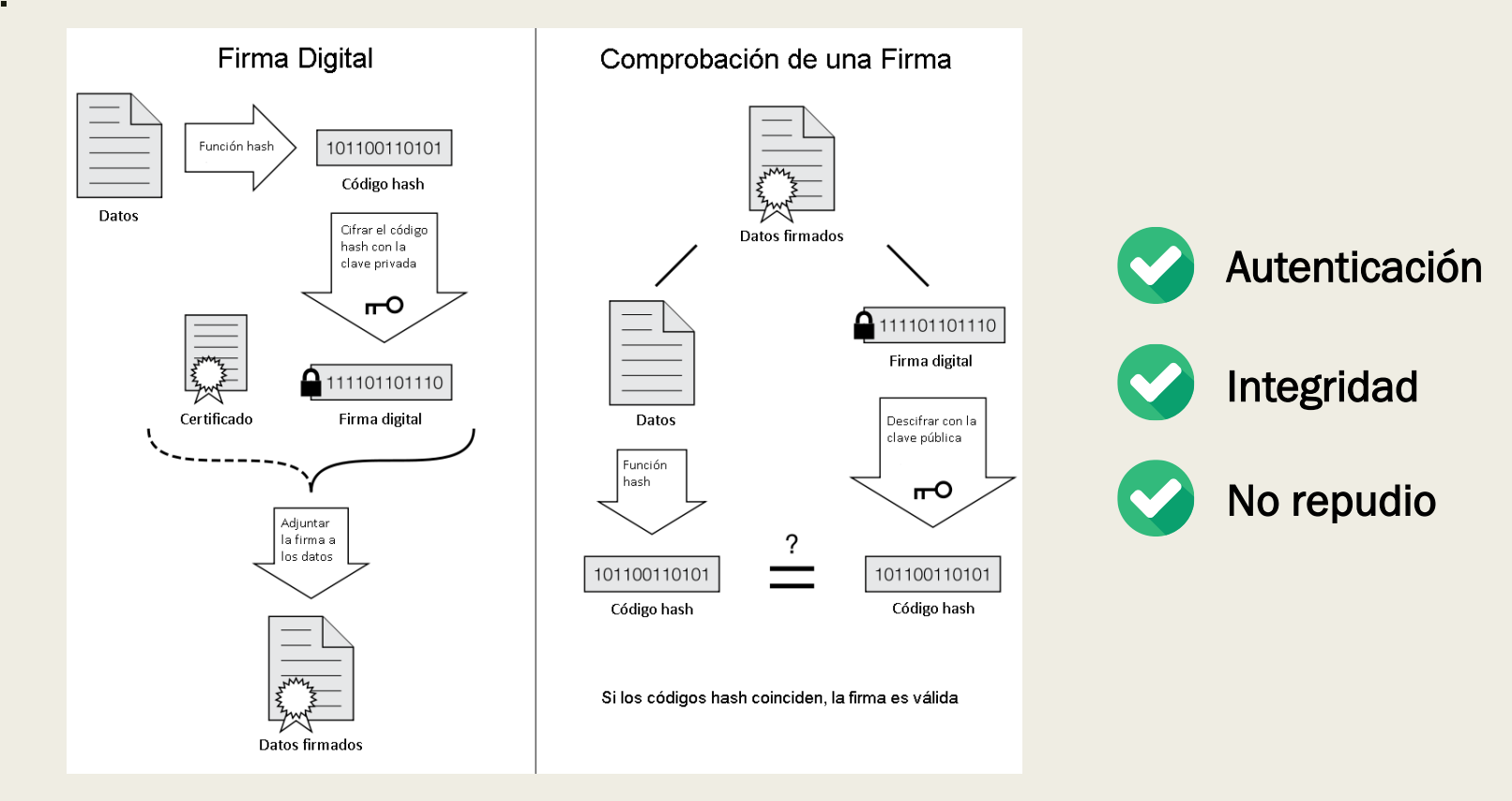

- Autoridad de Certificación (AC)
	- *Prestador de servicios de certificación que actúa como tercero de confianza entre dos partes.*
	- *Es responsable de emitir (y revocar, en caso de caducidad o sanción) los certificados digitales.*
	- *Garantiza que los datos que se recogen en los certificados son auténticos y veraces.*
		- Los certificados digitales a su vez son firmados electrónicamente por la AC.

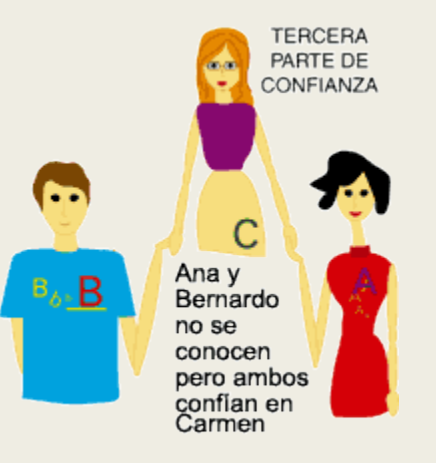

#### ■ Principales Autoridades de Certificación.

- *Fábrica Nacional de Moneda y Timbre (FNMT).*
- *Agència Catalana de Certificació (CATCert).*
- *Agencia Notarial de Certificación (ANCERT).*
- *ANF Autoridad de Certificación (ANF AC).*
- *Autoridad de Certificación de la Abogacía (ACA).*
- *Autoridad de Certificación HealthSign.*
- *Autoritat de Certificació de la Comunitat Valenciana (ACCV).*
- *Camerfirma.*
- *Etc.*

# SOLICITUD E INSTALACIÓN

■ Acceder a la web CERES (Certificación Española) de la FNMT-RCM (Fábrica Nacional de Moneda y Timbre – Real Casa de la Moneda)

#### [http://www.cert.fnmt.es](http://www.cert.fnmt.es/)

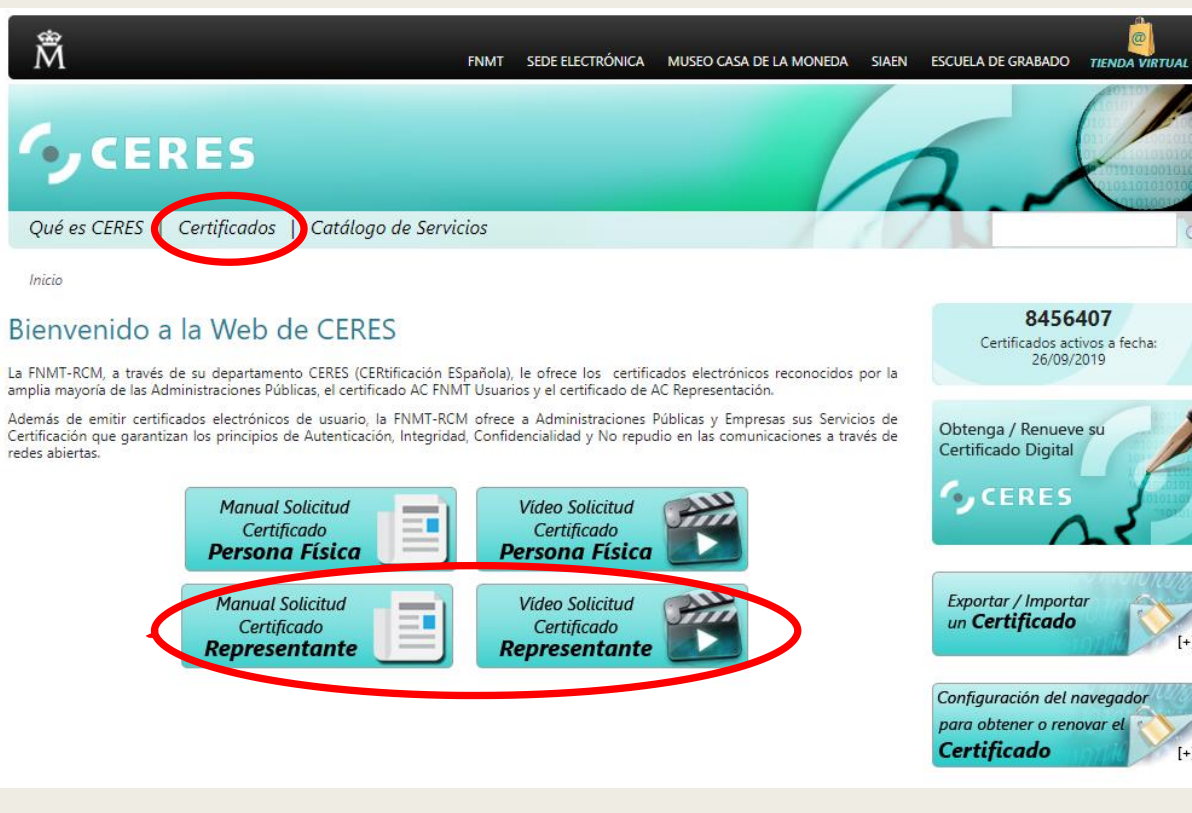

- Tipos de certificado:
	- *Certificado de Persona Física.*
	- *Certificado de Representante:*
		- Representante de Persona Jurídica.
		- Representante para Administradores Únicos y Solidarios.
		- Representante de Entidad sin personalidad Jurídica.

■ La solicitud del certificado implica 4 pasos:

#### ¿Cómo puedo obtener el certificado?

El proceso de obtención del certificado de representante de persona jurídica se divide en cuatro pasos, que deben realizarse en el orden señalado:

- 1. Consideraciones previas y configuración del navegador. Para evitar problemas a la hora de solicitar/descargar el certificado, por favor consulte este apartado y siga las instrucciones indicadas.
- 2. Solicitud vía internet de su Certificado. Al finalizar el proceso de solicitud, recibirá en su cuenta de correo electrónico un Código de Solicitud que le será requerido en el momento de acreditar su identidad y posteriormente a la hora de descargar su certificado.
- 3. Acreditación de la identidad en una Oficina de Registro. Compruebe en este apartado la documentación necesaria a aportar. Deberá personarse con su Código de Solicitud en las Oficinas de Registro de la Agencia Tributaria, de la Comisión Nacional del Mercado de Valores, o de la Comunidad Foral de Navarra. NOTA: En las oficinas de la AEAT se requiere cita previa. La CNMV tiene un procedimiento específico que podrá consultar en este apartado.
- 4. Descarga de su Certificado. Descarga de su certificado. Una vez acreditada su identidad en una Oficina de Registro y haciendo uso de su Código de Solicitud, desde aquí podrá descargar e instalar su certificado, así como realizar el pago. El precio de este certificado es de 14 Euros, impuestos no incluidos, y se emite con un periodo de validez de 2 años.

Sólo se admite el pago con tarjetas de crédito/débito. WSA

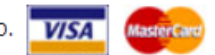

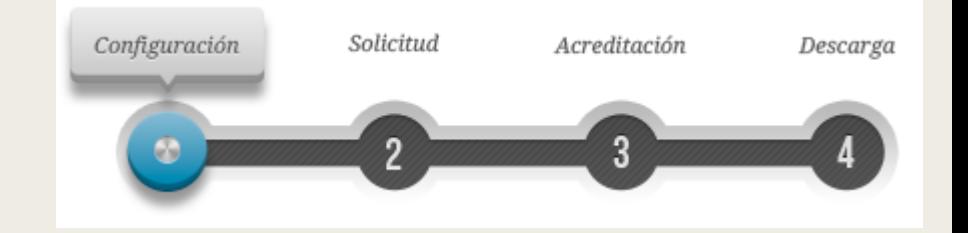

- Consideraciones previas y configuración del navegador:
	- *Se debe realizar todo el proceso de obtención desde el mismo equipo, con el mismo usuario y el mismo navegador.*
	- *En ocasiones es necesario desactivar el antivirus.*
- Configuración del navegador
	- *Navegadores soportados:*

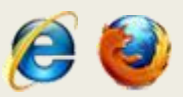

- Internet Explorer. Configuración automática con la aplicación "Configurador FNMT-RCM".
- Mozilla Firefox (versión 69 actualmente no soportada). Configuración manual.

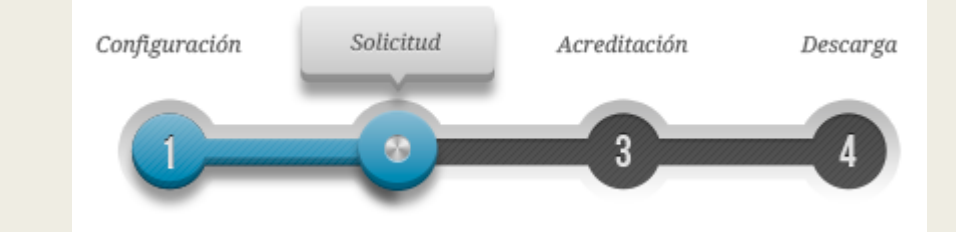

- Solicitud
	- *Precio: 14 euros + IVA.*
	- *Validez: 2 años*
	- *El correo electrónico proporcionado se incluye dentro del certificado.*

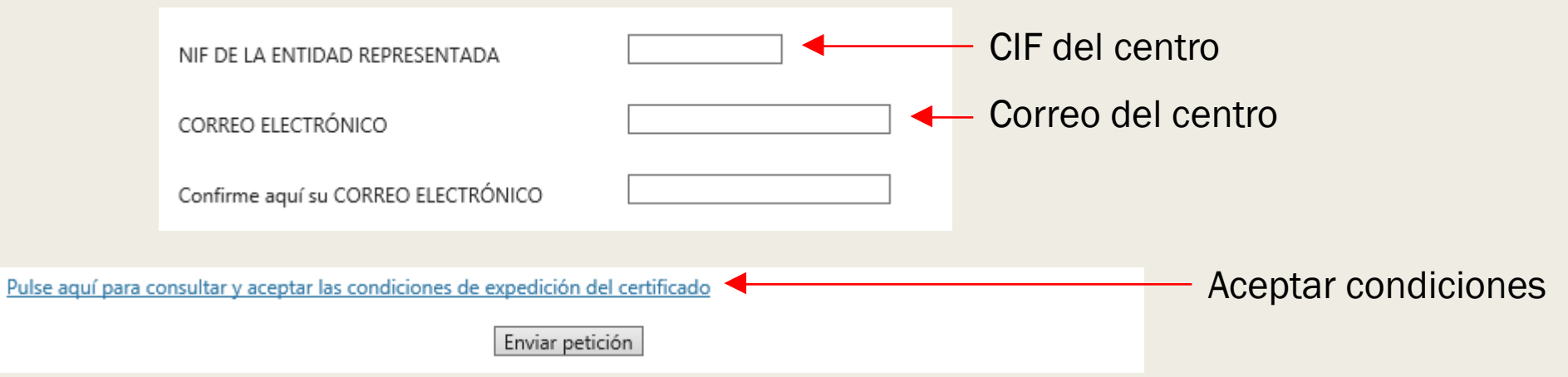

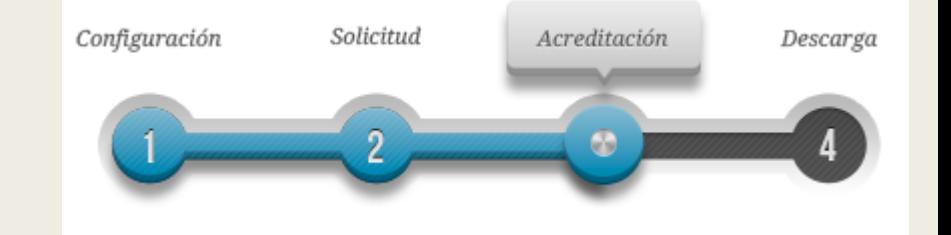

- Acreditación
	- *Se recibirá un correo con un código de solicitud.*

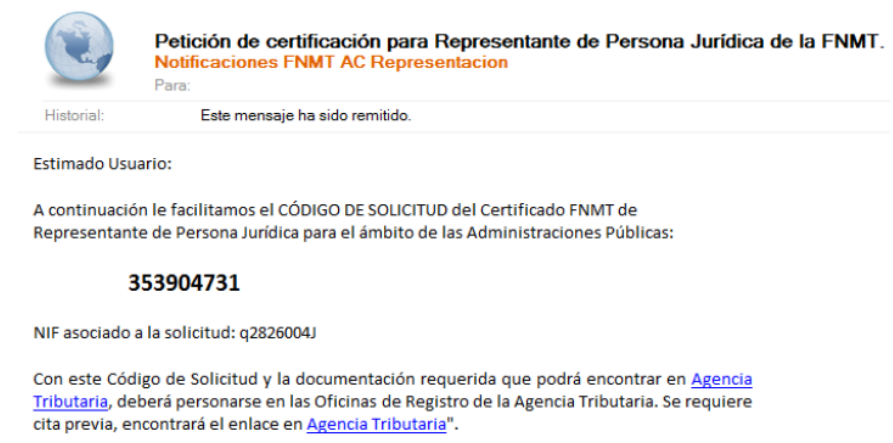

– *Con este código y el nombramiento de director del centro personarse con el DNI en una oficina de la AEAT para acreditar identidad (cita previa).*

<http://mapaoficinascert.appspot.com/>

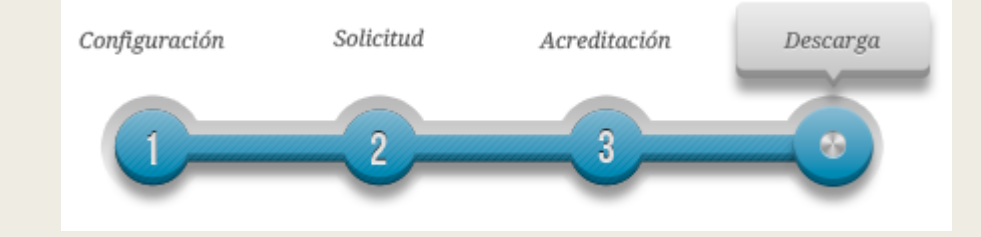

#### ■ Descarga

– *Después de acreditar la identidad en una oficina de registro el certificado estará inmediatamente disponible para la descarga (se recibe un correo de aviso con instrucciones).*

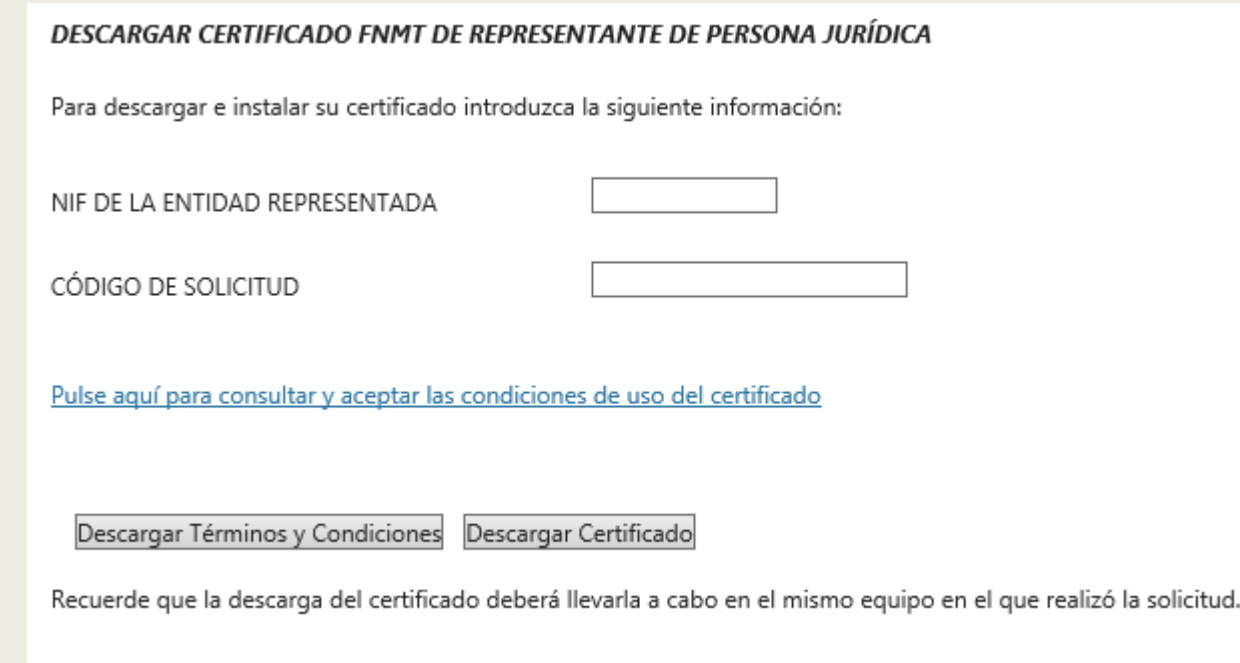

#### Configuración Solicitud Acreditación Descarga

### Solicitud e instalación

#### **Descarga**

- *Se realiza el pago a través del sistema de pago online y accedemos a la página para la descarga del certificado.*
	- Se puede descargar la correspondiente factura.
- *El certificado se instala de manera automática.*

#### Descarga de certificado

#### DESCARGAR CERTIFICADO FNMT DE REPRESENTANTE DE PERSONA JURÍDICA

Puede comprobar si su certificado ha sido instalado con éxito accediendo al contenedor de certificados personales de su navegador. Para lo cual, abra Internet Explorer -> Herramientas -> Opciones de Internet -> Contenido -> Certificados Si se ha producido algún error en la instalación, vuelva a la página anterior e inténtelo de nuevo.

– *Aunque la instalación se realiza con un navegador (Explorer o Firefox), se puede utilizar el certificado desde cualquier otro.*

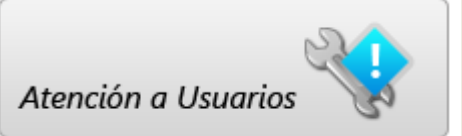

- Incidencias.
	- *Servicio de Atención a usuarios.*

<https://www.sede.fnmt.gob.es/soporte-tecnico/atencion-a-usuarios>

# COPIA DE SEGURIDAD DEL CERTIFICADO DIGITAL

- Se debe realizar una copia de seguridad del certificado en un dispositivo de almacenamiento externo  $\rightarrow$  Exportar el certificado.
	- *Se pide una contraseña para proteger el archivo generado (extensión ".pfx"). Para reinstalar el certificado será necesario indicar esta contraseña.*
- Esta copia de seguridad se puede utilizar para instalar el certificado en otro equipo  $\rightarrow$  Importar el certificado.

- Exportar el certificado en Internet Explorer.
	- *Acceder al menú "Herramientas" > "Opciones de Internet" > "Contenido" > "Certificados"*

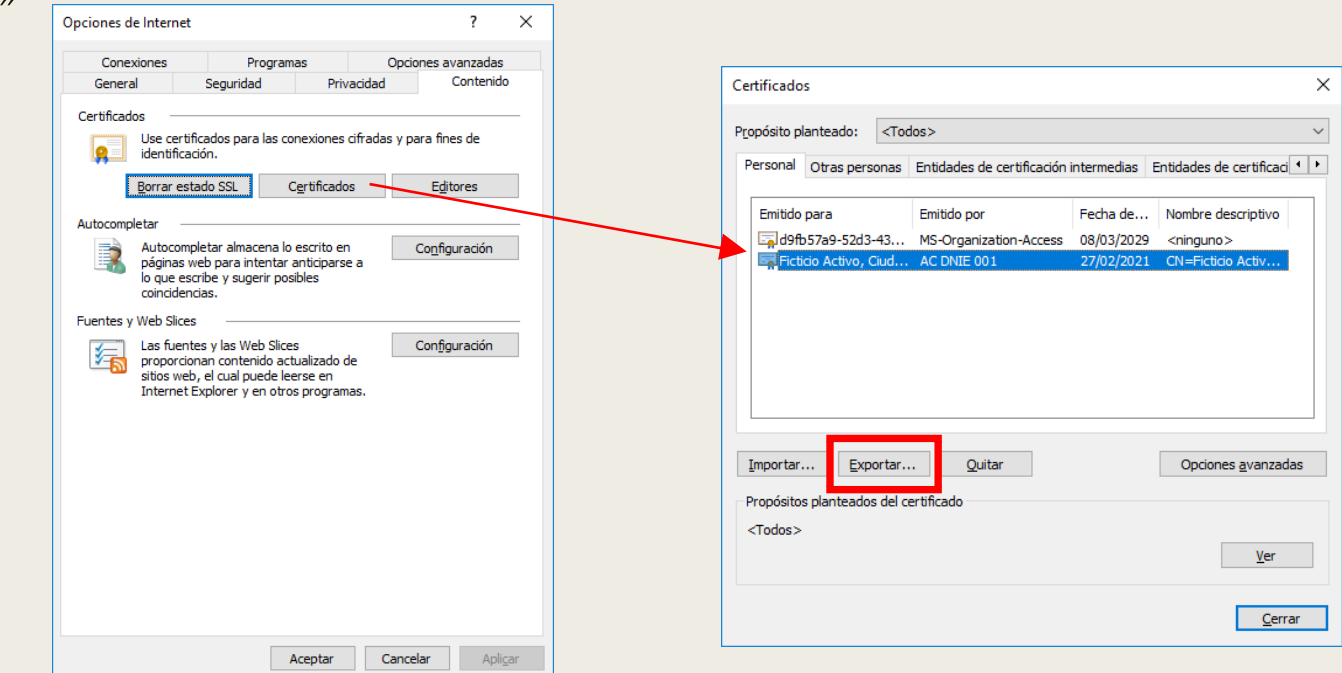

- Exportar el certificado en Internet Explorer.
	- *1. Se inicia el asistente para exportar el certificado.*
	- *2. Hay que seleccionar la opción "Exportar la clave privada".*
	- *3. En "Formato de archivo de exportación" dejar las opciones que vienen por defecto.*
	- *4. Introducir la contraseña.*
	- *5. Seleccionar la ruta para guardar el archivo.*
	- *6. Aceptar el mensaje de finalización de la exportación.*

■ Exportar el certificado en Internet Explorer.

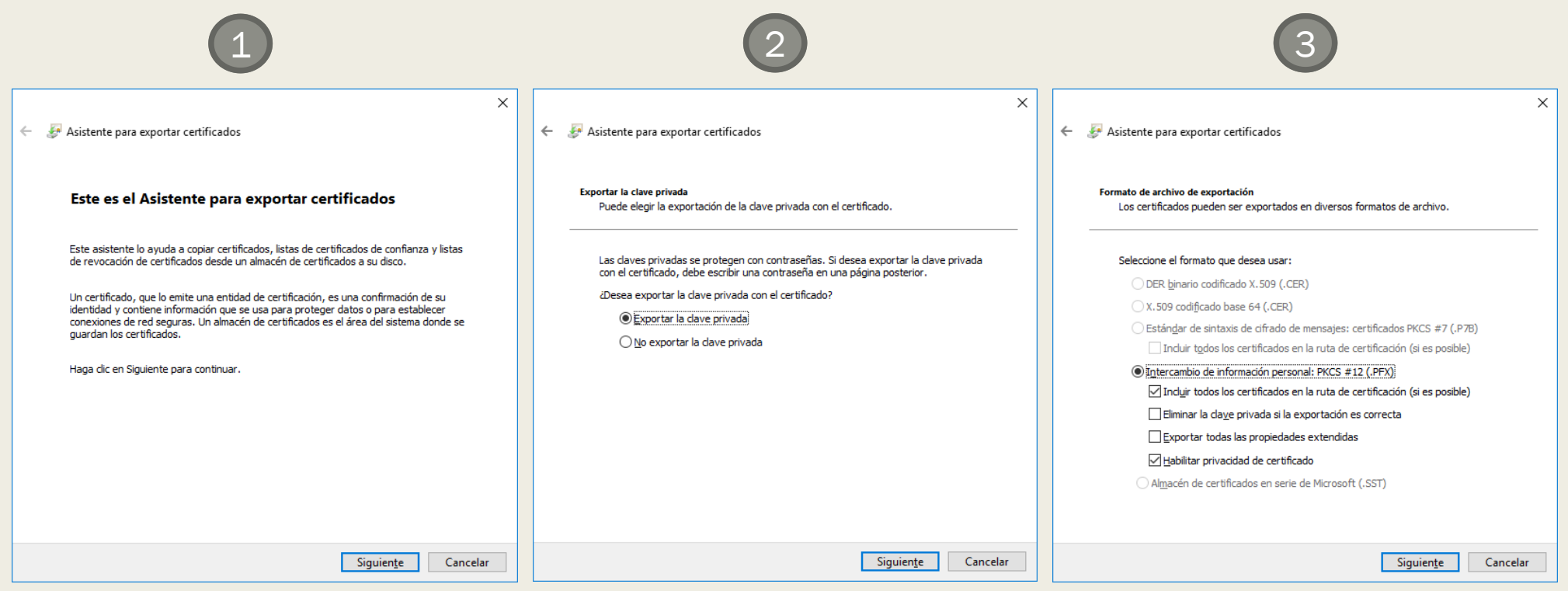

■ Exportar el certificado en Internet Explorer.

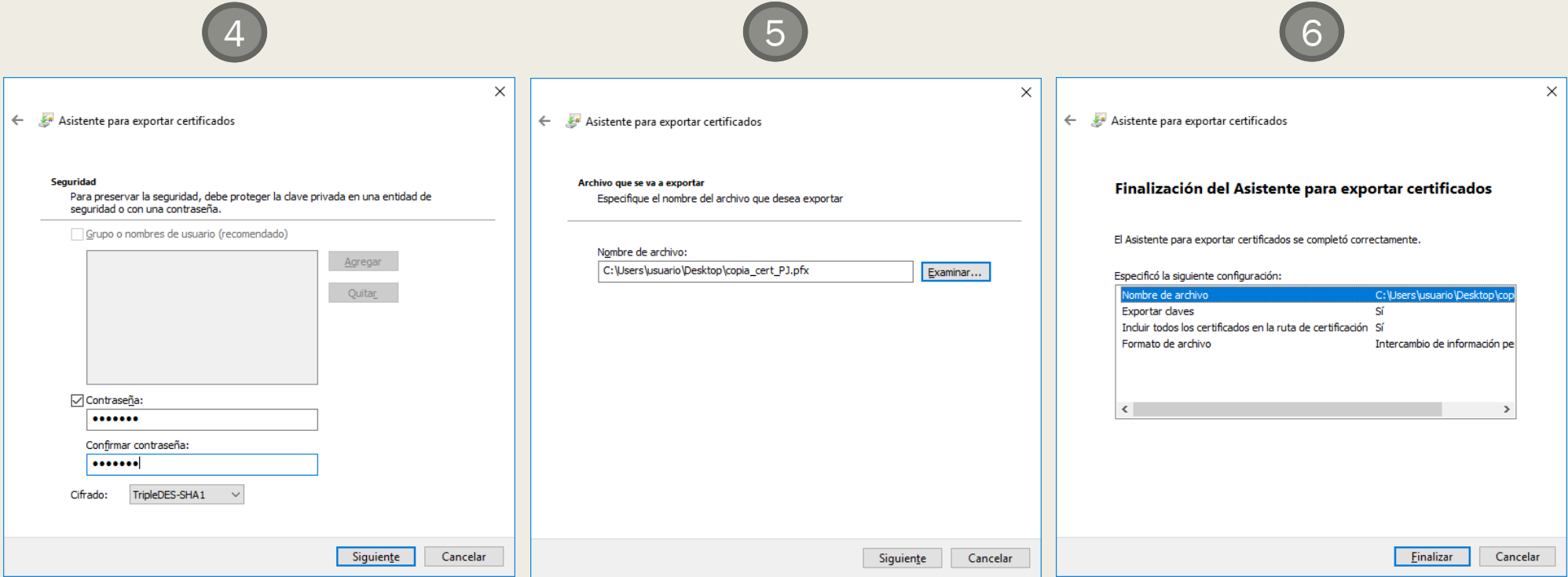

- El archivo generado en la ruta indicada será la copia de seguridad del certificado junto con la clave privada. Se debe guardar en lugar seguro.
- Nunca se debe entregar copia del certificado con la clave privada a nadie bajo ningún concepto, el certificado es responsabilidad del titular del mismo.

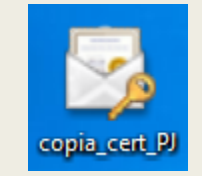

- Importar un certificado en Internet Explorer
	- *Acceder al menú "Herramientas" > "Opciones de Internet" > "Contenido" > "Certificados"*

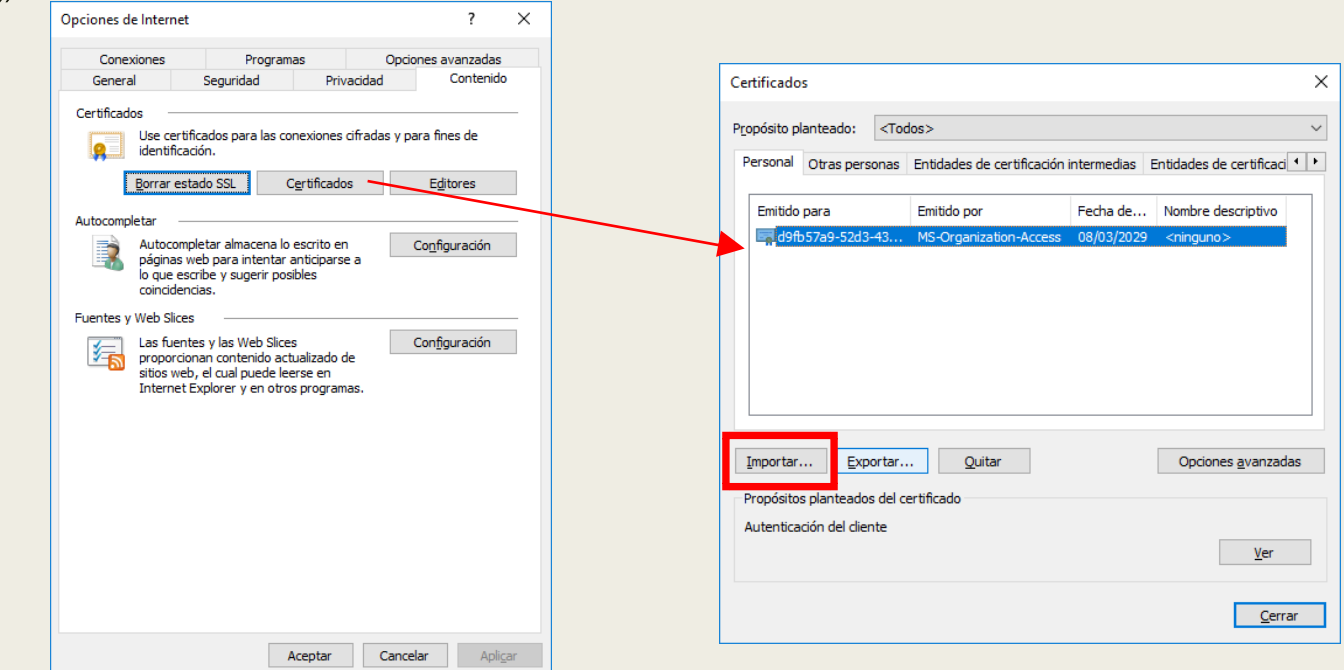

- Importar el certificado en Internet Explorer.
	- *1. Se inicia el asistente para exportar el certificado.*
	- *2. Especificar la ruta al archivo. Puede ser necesario seleccionar los tipos de archivo con extensión ".pfx".*
	- *3. Introducir la contraseña creada en la exportación. Marcar la clave como exportable.*
	- *4. En "Almacén de certificados" dejar las opciones que vienen por defecto.*
	- *5. Aceptar el mensaje de finalización de la importación.*

■ Importar el certificado en Internet Explorer.

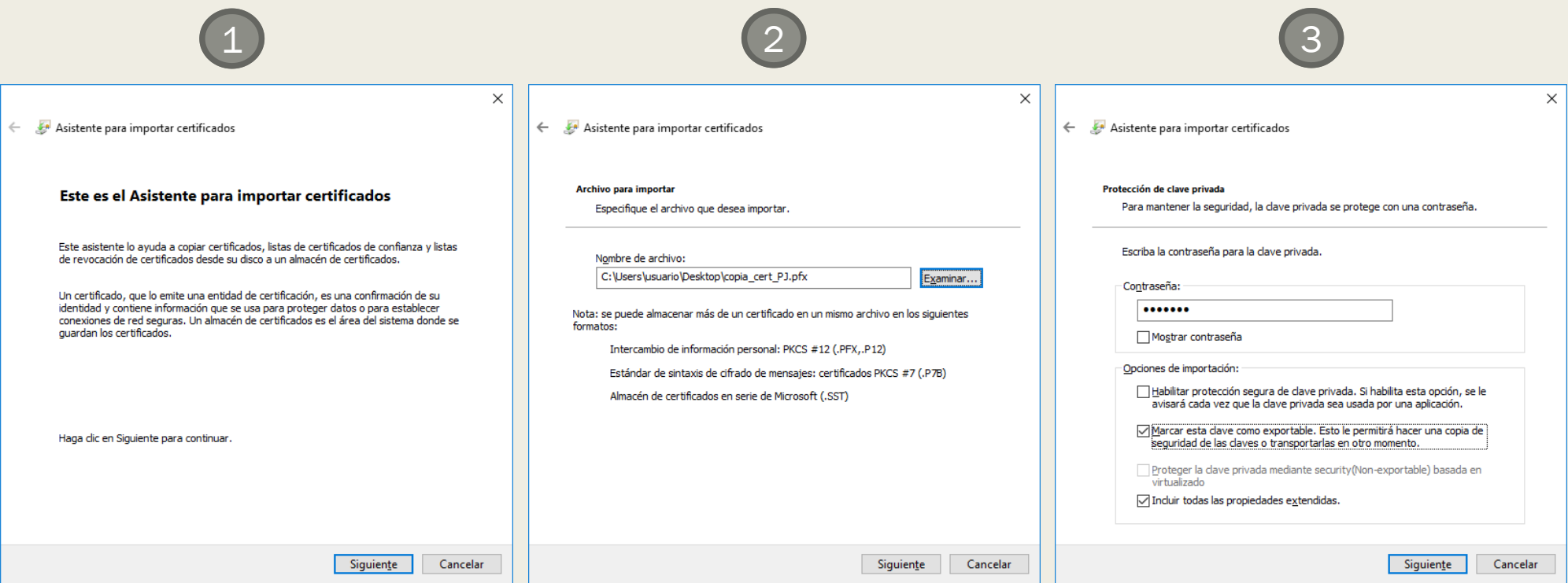

■ Importar el certificado en Internet Explorer.

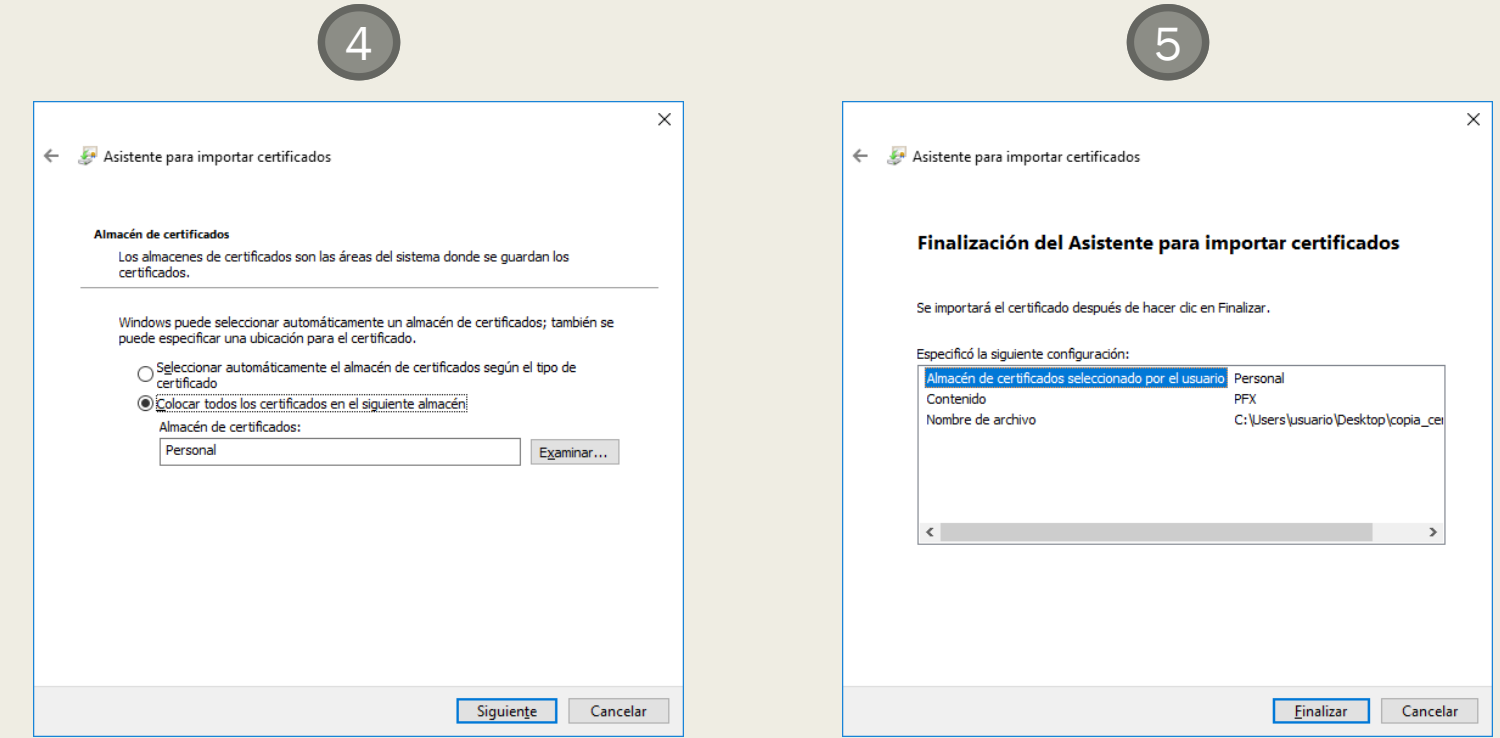

- Tarjetas criptográficas.
	- *Para una mayor seguridad en el uso y custodia del certificado digital se puede almacenar en una tarjeta criptográfica.*
		- Se puede adquirir un kit desde la tienda virtual del FNMT.

<https://tienda.fnmt.es/fnmttv/>

■ Es necesario instalar el módulo criptográfico TC-FNMT.

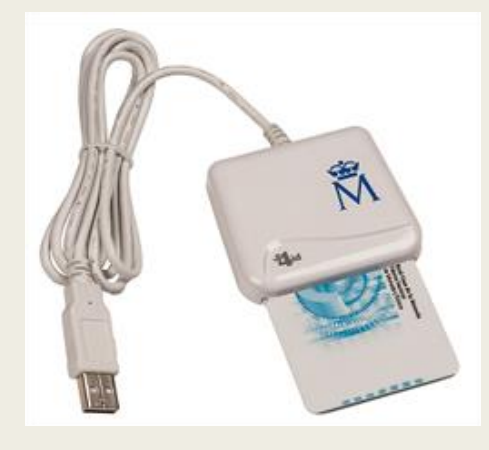

# PLATAFORMA TRAMITA

- Sede electrónica.
	- *Una sede electrónica es un sitio web que está a disposición de la ciudadanía en Internet, a modo de oficina electrónica, y del cual es titular una administración pública encargada de gestionarlo y administrarlo.*
	- *Para la Administración de la Comunidad de Castilla y León es:*

[https://www.tramitacastillayleon.jcyl.es](https://www.tramitacastillayleon.jcyl.es/)

■ Regulada en el Decreto 7/2013, de 14 de febrero, de utilización de medios electrónicos en la Administración de la Comunidad de Castilla y León.

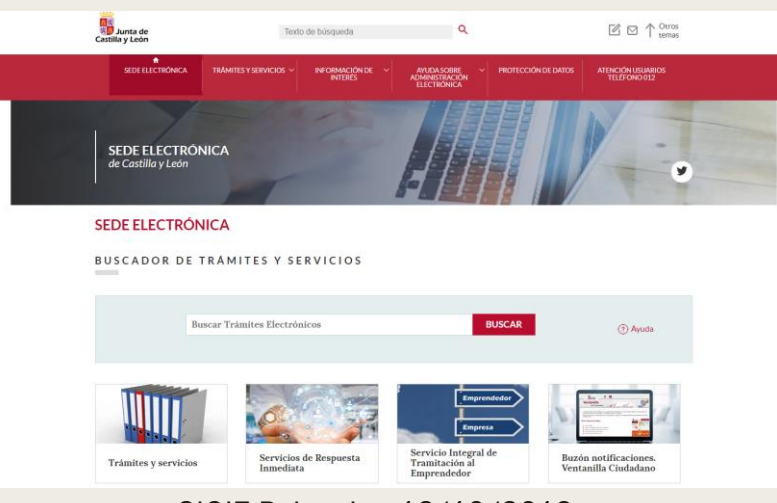

SIGIE Palencia - 16/10/2019

#### ■ Pasos:

- *1. Comprobar que el equipo esta configurado para firmar electrónicamente.*
- *2. Seleccionar el formulario de solicitud.*
- *3. Cumplimentar el formulario PDF mediante Adobe Acrobat Reader.*
- *4. Enviar el formulario.*
- *5. Tramitar el formulario de solicitud.*

- 1. Requisitos técnicos.
	- *Se requiere tener instalada la aplicación Autofirma y el lector de PDF Adobe Acrobat Reader.*

<https://www.ae.jcyl.es/reqae2/>

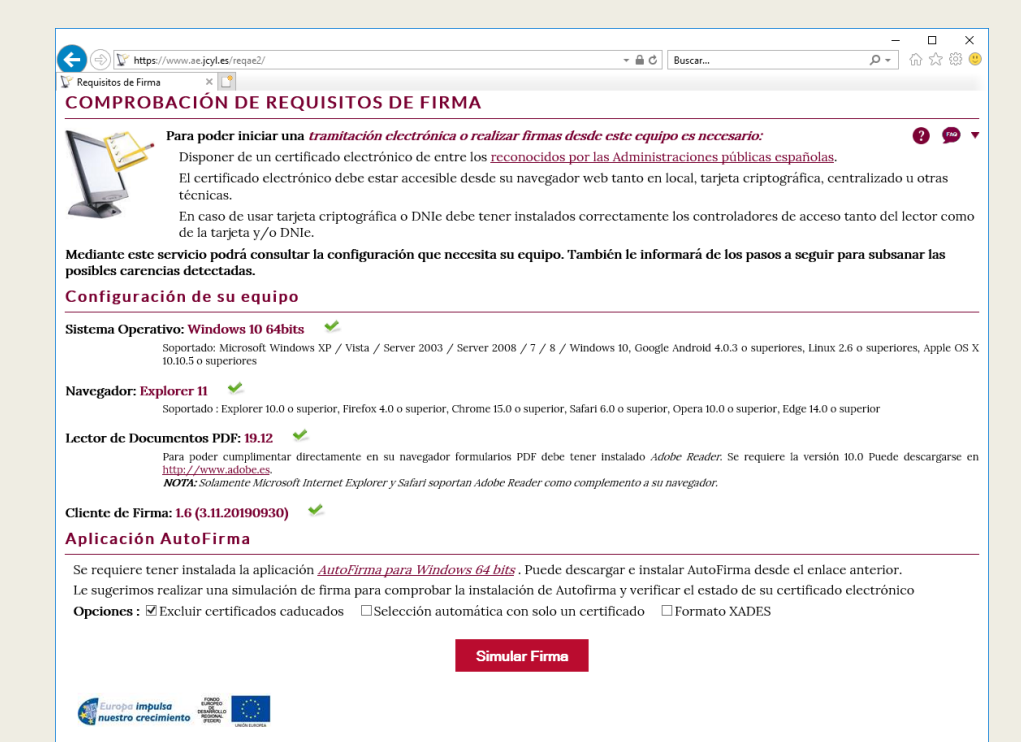

- 1. Requisitos técnicos.
	- *Instalar Autofirma.*

<https://firmaelectronica.gob.es/Home/Descargas.html>

- La versión se puede consultar en Panel de control > Sistema y seguridad > Sistema.
- Los documentos se firman desde el navegador a través de esta aplicación. No es necesario firmarlos previamente (por ejemplo con la herramienta de firma del Adobe Acrobat Reader).
- *Una vez que esté instalado todo se puede realizar una simulación.*

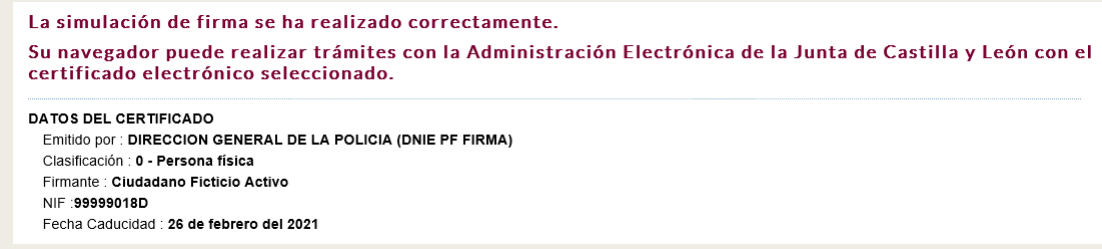

- 2. Seleccionar el formulario.
	- *En el apartado Trámites y Servicios se puede localizar el formulario.*

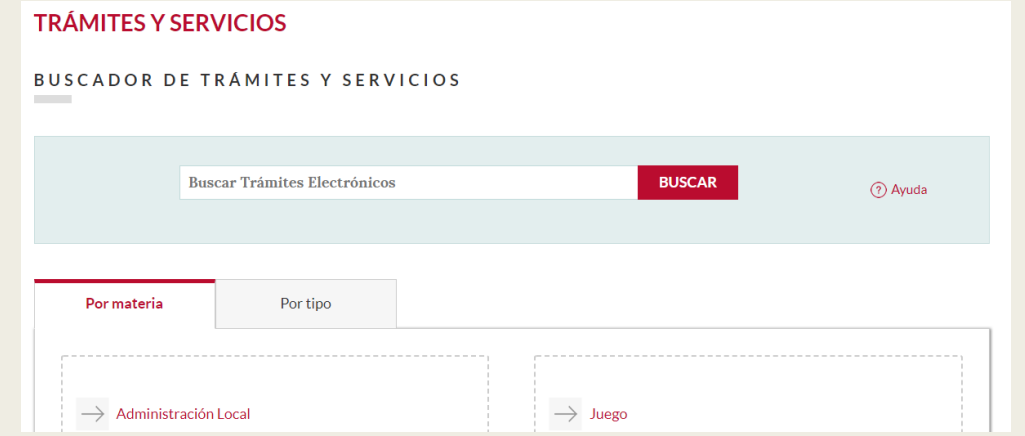

- 3. Cumplimentar el formulario.
	- *Es recomendable descargar el formulario para cumplimentarlo con el Adobe Acrobat Reader.*

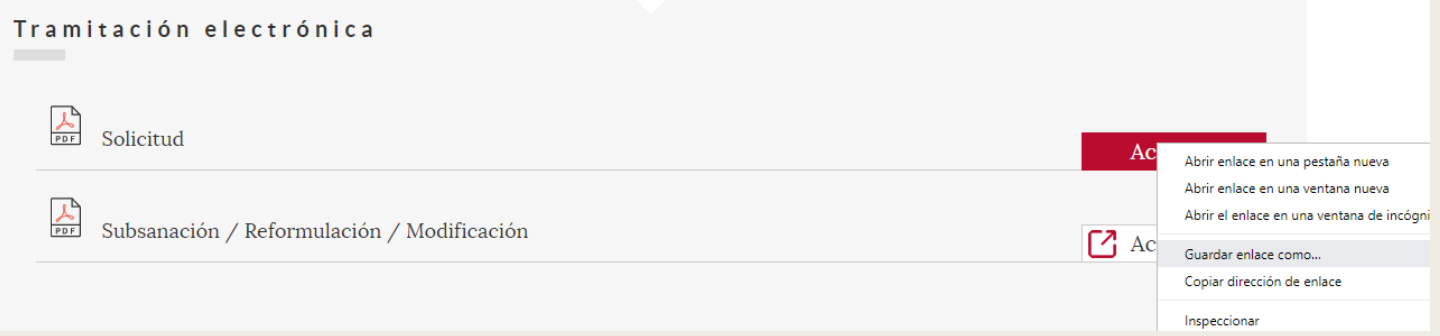

– *También existe la posibilidad de cumplimentarlo desde el navegador (sólo funciona en Internet Explorer).*

- 4. Enviar el formulario.
	- *El botón Enviar desencadena el proceso de remisión de la solicitud.*
	- *Opción 1: Inicio mediante envío de la solicitud.*
		- Se abre un navegador web en el que habrá que localizar el formulario de solicitud.

<https://www.ae.jcyl.es/adme20/pdfLocal.do>

- *Opción 2: Inicio mediante asistente.*
	- El formulario es capturado de forma automática, sin necesidad del que usuario lo tenga que localizar en su equipo.
- *Si el botón Enviar no hace nada se puede acceder directamente a la página web de la Opción 1 y localizar el formulario.*

#### 5. Tramitar el formulario de solicitud.

– *Se muestran los datos de la solicitud presentada.*

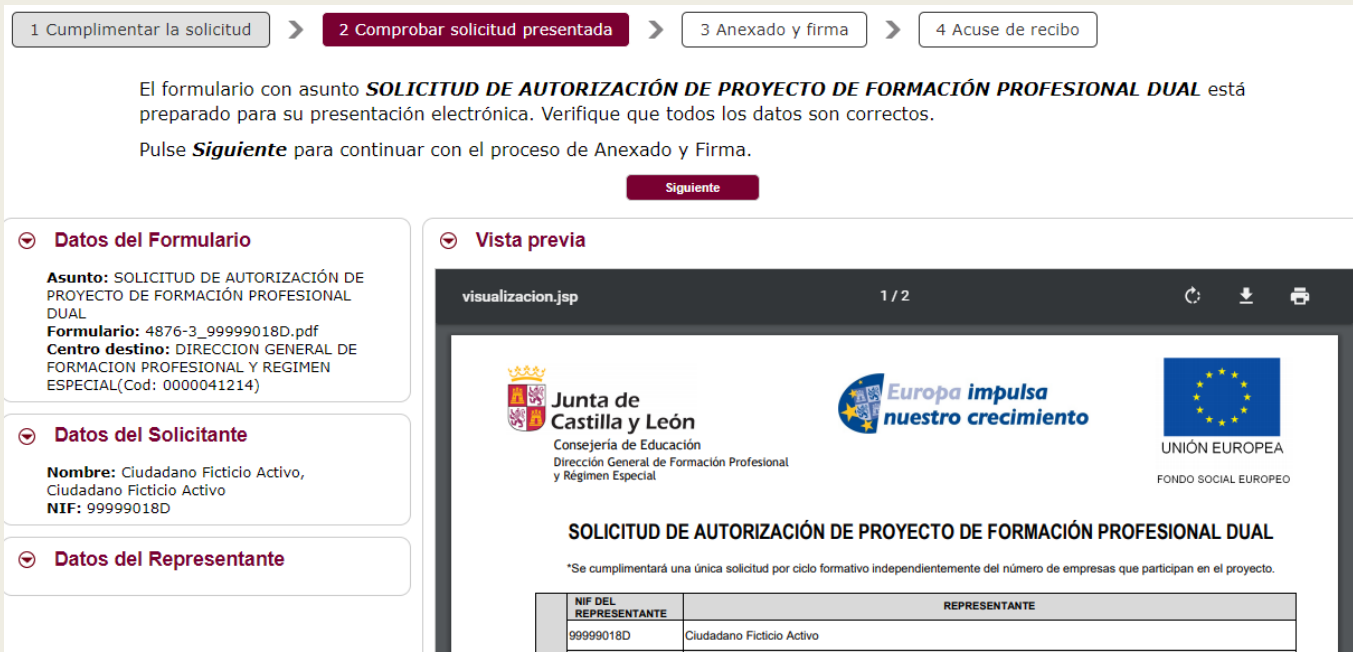

#### 5. Tramitar el formulario de solicitud.

– *Se anexan documentos y se firman electrónicamente.*

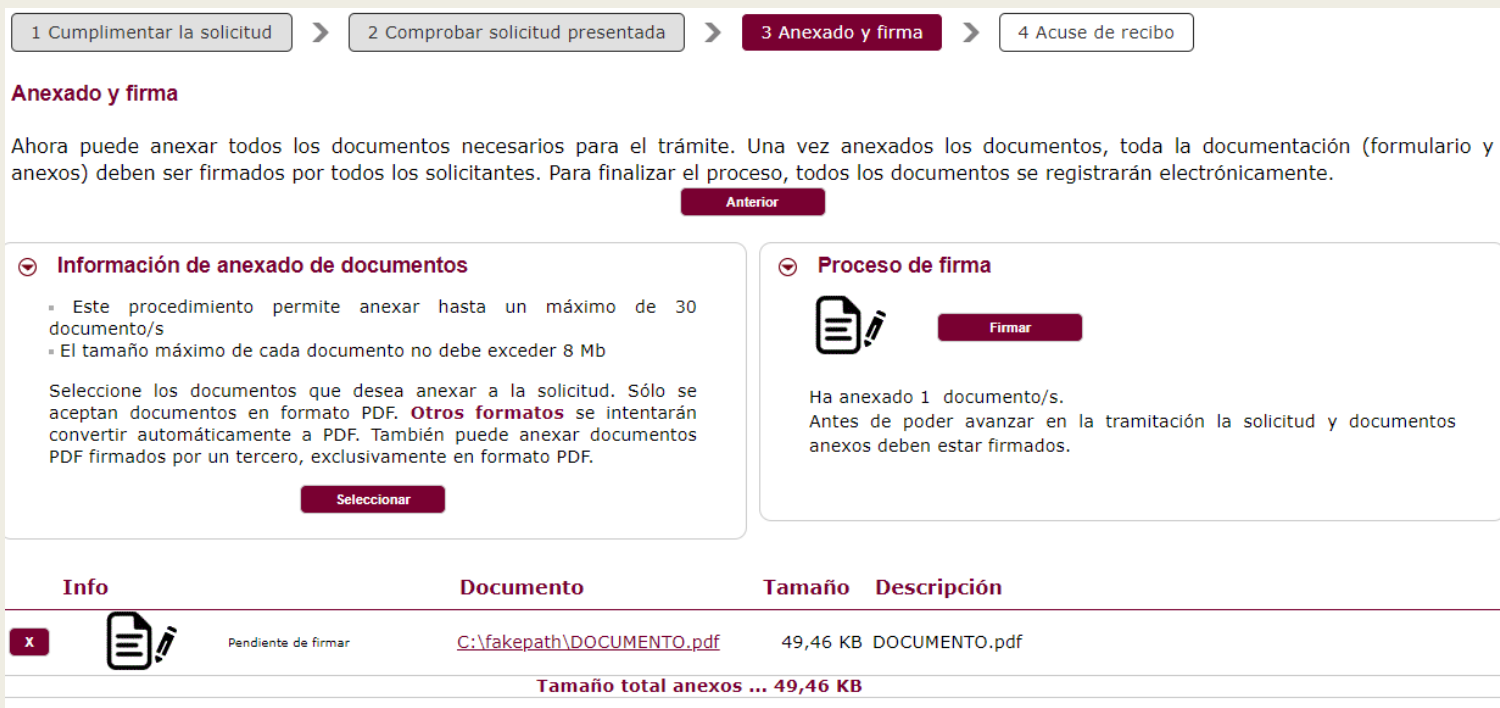

- 5. Tramitar el formulario de solicitud.
	- *Se selecciona el certificado digital con el que firmar.*

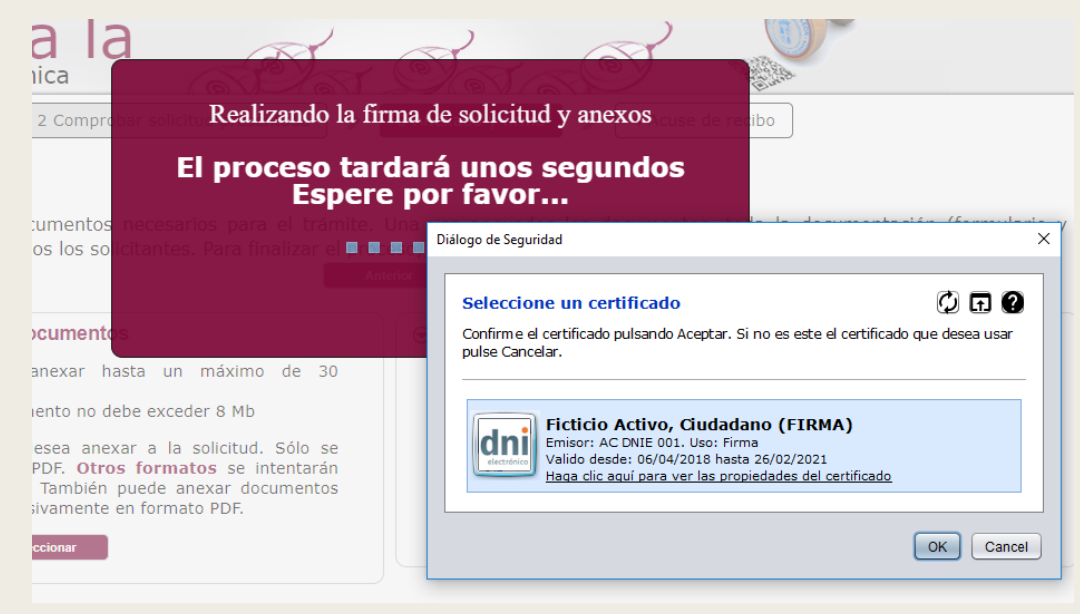

#### 5. Tramitar el formulario de solicitud.

– *Está todo listo para registrar la solicitud y los anexos.*

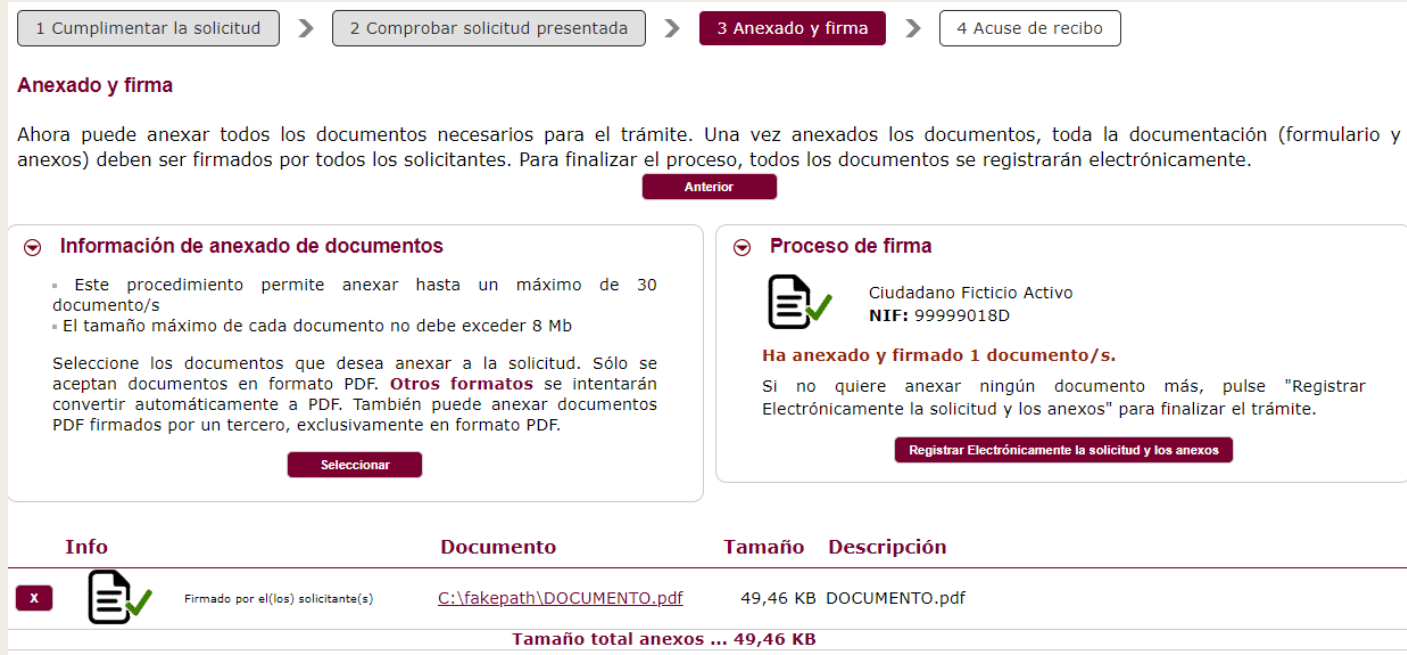

- 5. Tramitar el formulario de solicitud.
	- *Finalmente se muestra un resumen de presentación de documentos y el acuse de recibo.*

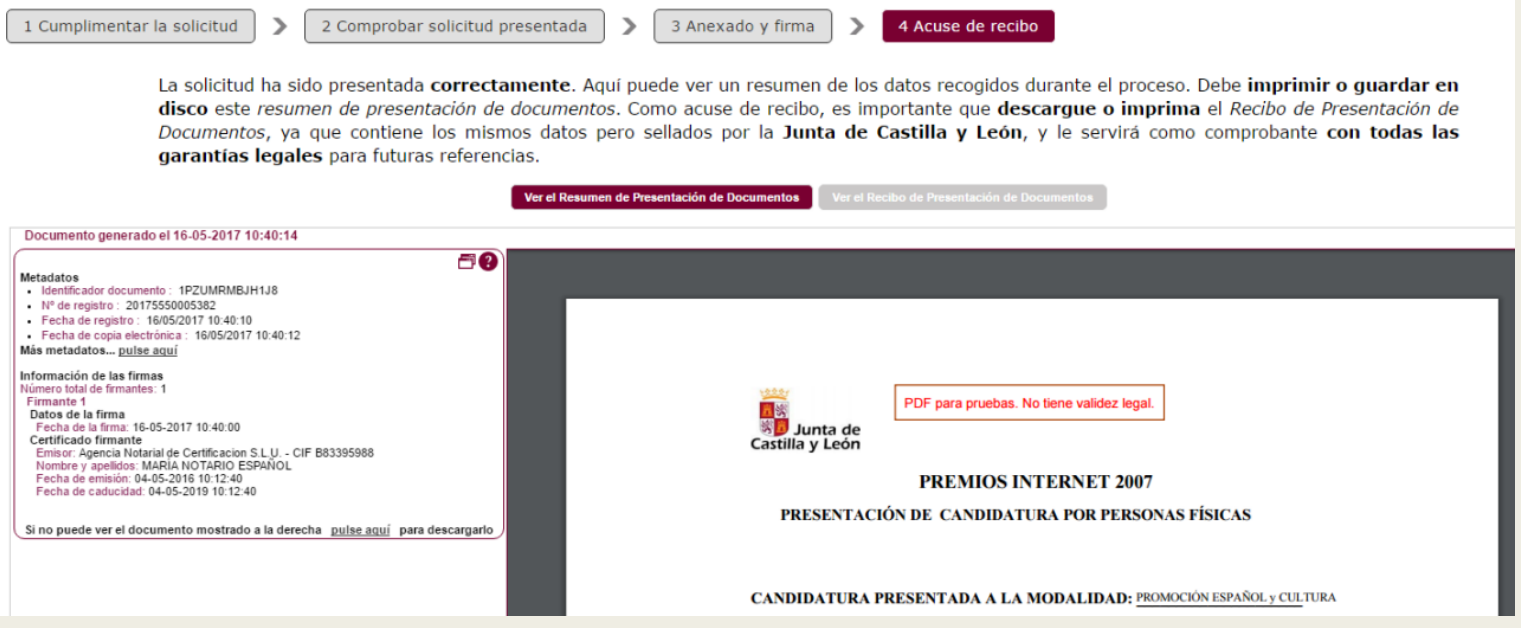

- 5. Tramitar el formulario de solicitud.
	- *En el acuse de recibo se muestran los documentos presentados con la firma electrónica en la parte inferior.*
	- *Se puede acceder al documento original a través del identificador generado (y con el correspondiente certificado digital).*

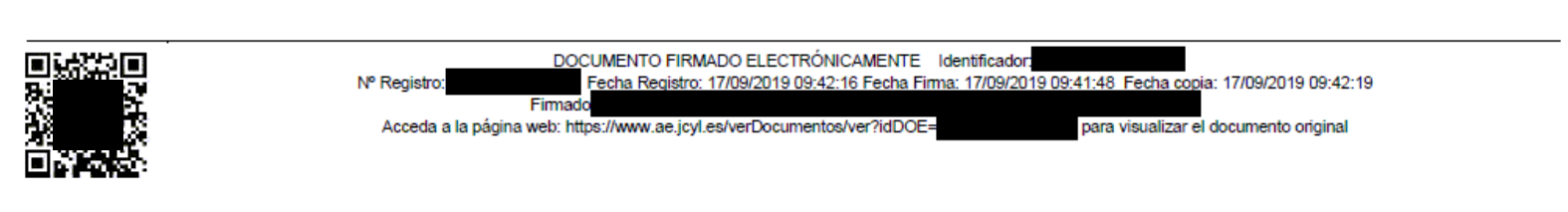

- Desde la Ventanilla del Ciudadano se puede acceder a la información de trámites realizados.
	- *Dispone también de un buzón de notificaciones electrónicas.*

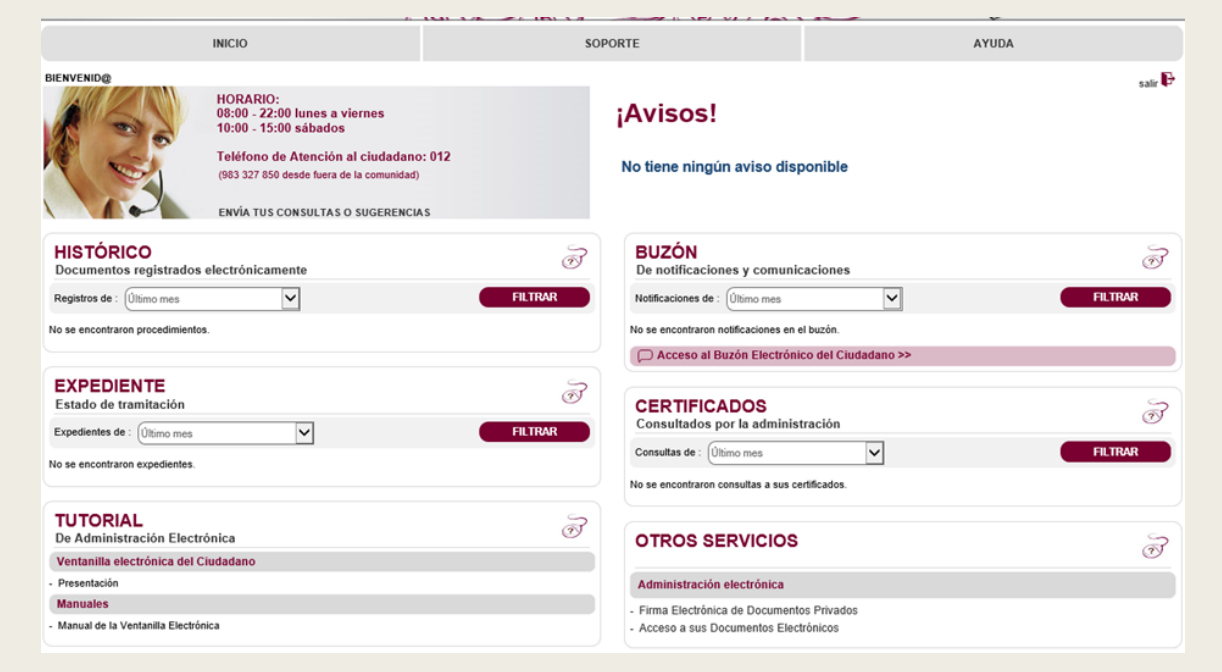

#### ■ Incidencias

Sede Electrónica > Atención Usuarios Teléfono 012

#### TELÉFONO 012: ATENCIÓN A USUARIOS DE LA SEDE ELECTRÓNICA

Para resolver sus dudas o incidencias en la tramitación electrónica tiene a su disposición el teléfono 012 (983 327 850)

- Información administrativa sobre trámites y servicios electrónicos.
- Apoyo a los usuarios en el uso de la sede electrónica, configuración de equipos informáticos, cumplimiento de requisitos técnicos (sistemas operativos, navegadores, lector de documentos PDF, ..) operaciones sobre certificados digitales, instalación y configuración de la firma electrónica y ayuda en el uso de la ventanilla del ciudadano para obtener información relativa a sus trámites (notificaciones, buzón electrónico, estado de expediente, resguardo de presentación...)

Si llama desde fuera de Castilla y León utilice exclusivamente el número 983 327 850.

El horario es de lunes a viernes de 8:00 a 22:00 h y sábados de 9:00 h a 14:00 h.

Más información en Atención ciudadano 012

# FIRMA DE DOCUMENTOS PDF CON ADOBE ACROBAT READER

- Firmar documento PDF.
	- *Ir a Herramientas > Certificados*

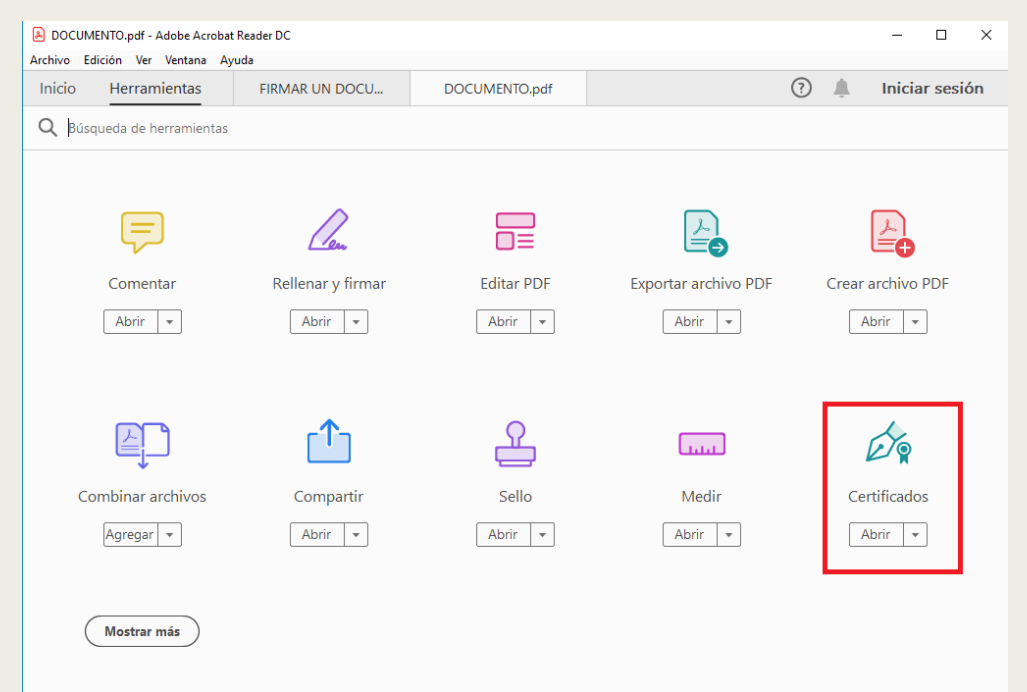

- Firmar documento PDF.
	- *Seleccionamos opción 'Firmar digitalmente', hacemos un recuadro, seleccionamos el certificado y firmamos.*

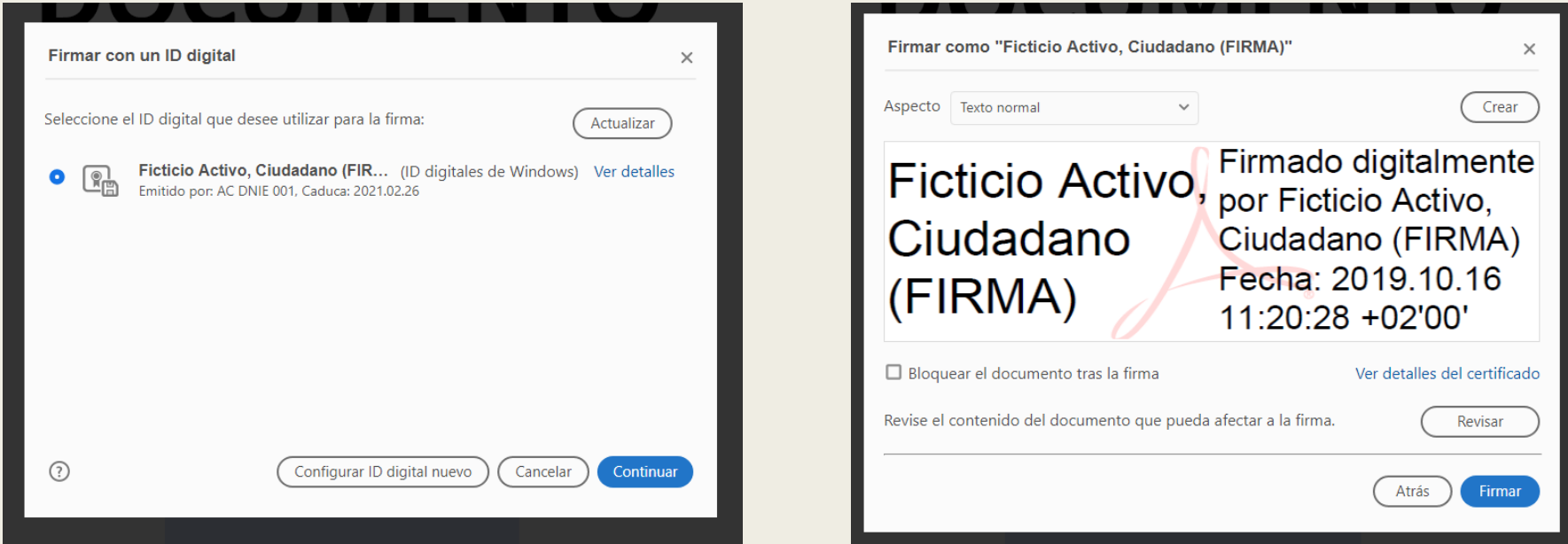

- Firmar documento PDF.
	- *Almacenamos el documento firmado.*

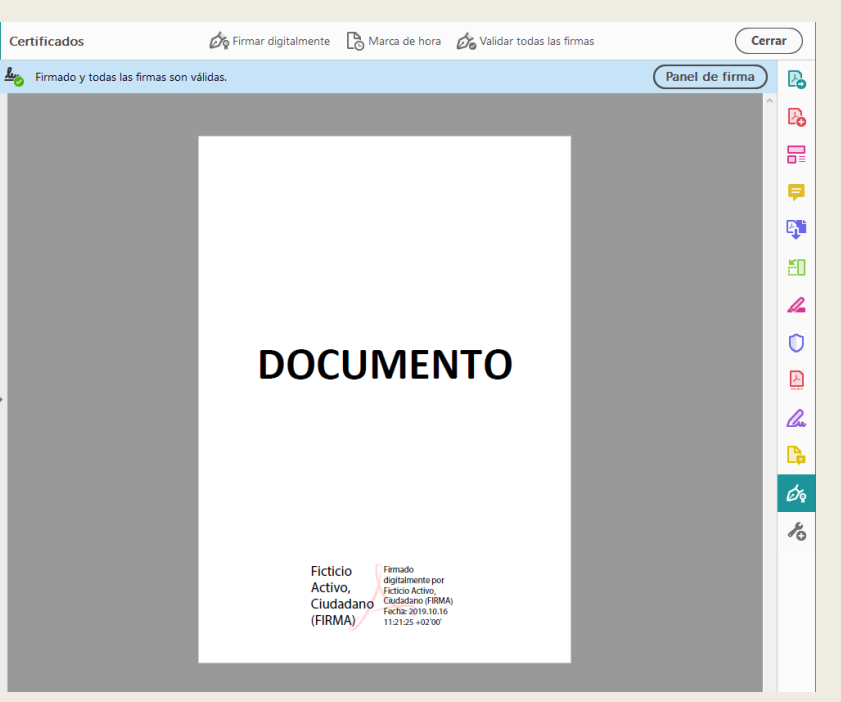

- Validar la firma de un documentos PDF.
	- *Pulsar en 'Panel de firma' o con el botón derecho sobre la firma y opción 'Validar Firma'*

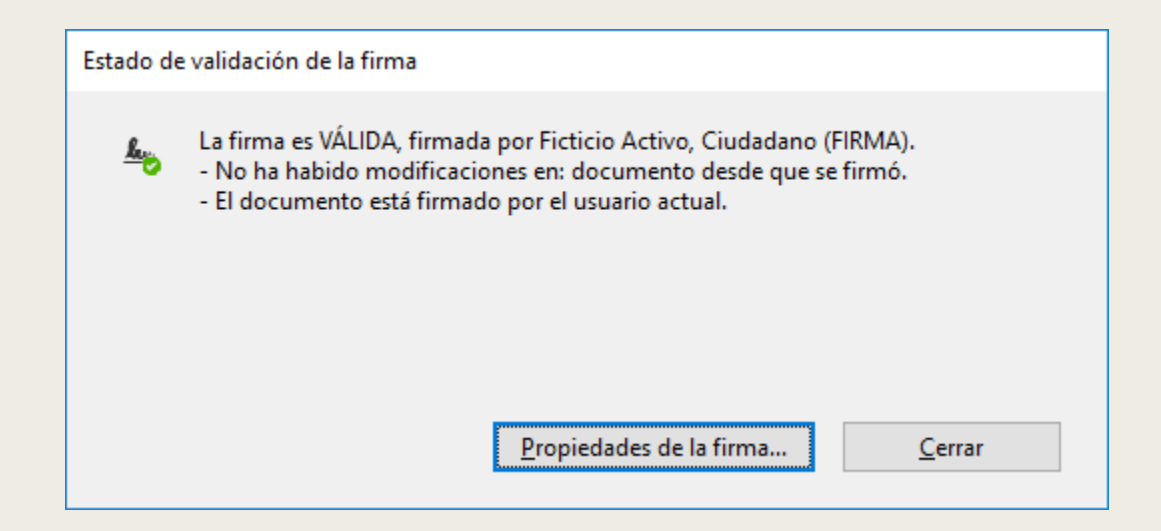